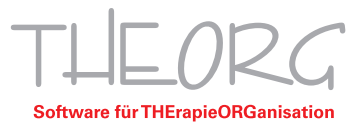

## **Programmumleitung RDP**

Folgende Funktion ist aus Technischen Gründen nur bei Windowssystemen möglich!

Sollte es sich bei der neuen Systemumgebung um eine Remotedesktop-Umgebung handeln, empfehlen wir zusätzlich eine Installation des "Linkumleitung". Das Programm leitet Verlinkungen ins Internet bzw. zum Mailprogramm auf den lokalen Computer um. Die folgenden Schritte der Anleitung müssen Sie an allen Computern durchführen, an denen Sie die Remotedesktopunterstützung nutzen möchten.

Das Programm befindet sich zum Download auf unserer Website (http://sovdwaer.de/files/dl/THEORG-RDP-Tools.exe) oder auf theorg-direkt.de (siehe Screenshot 2).

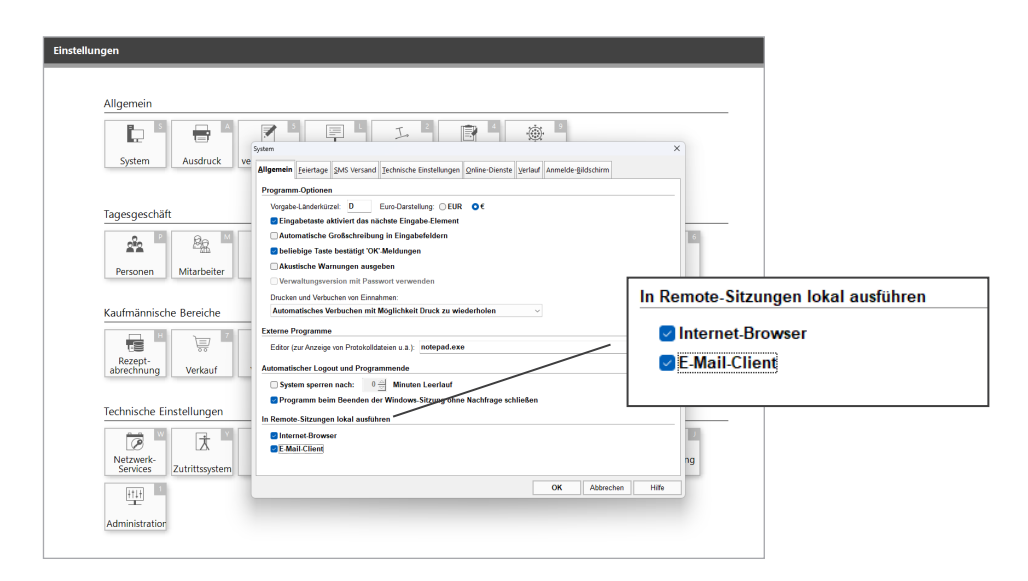

- 1. Gehen Sie im Hauptmenü von THEORG auf {Einstellungen} {System}
- 2. Setzen Sie die Häkchen bei "Internet-Browser" und "E-Mail-Client" im Bereich "In Remote-Sitzung lokal ausführen" und bestätigen Sie mit "OK".
- 3. Schließen Sie THEORG und melden Sie sich von Ihrem Server ab.
- 4. Laden Sie das Programm "THEORG-RDP-Tools" von unserer Website auf Ihren Client-Computer herunter. Sicherheitswarnungen in Verbindung mit dem Download/der Installation der "THEORG-RDP-Tools.exe" können Sie ignorieren, gegebenenfalls müssen Sie den Download aktiv zulassen.

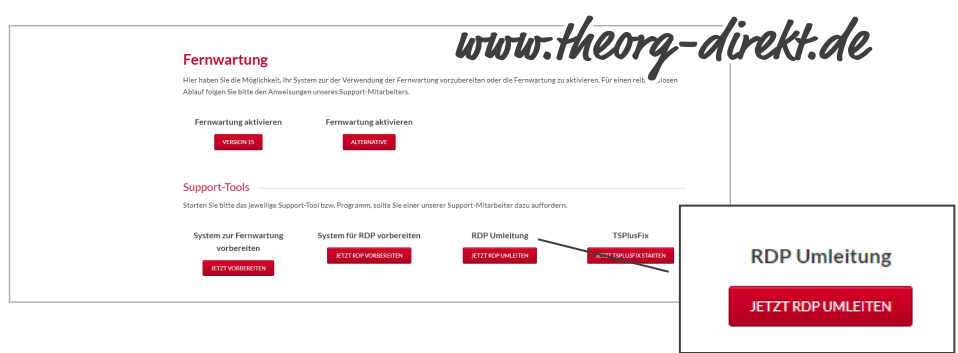

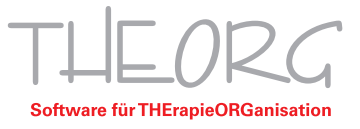

5. Öffnen Sie die "THEORG-RDP-Tools.exe" und setzen Sie den Haken bei "Linkumleitung". Falls Sie einen Chipkartenleser angeschlossen haben, setzen Sie bitte den Haken bei "Chipkartenleser (VK/eGK)". Den Punkt "RDP-Client für Telefonanlagen" brauchen Sie, falls Sie eine Telefon-Anlage am PC angeschlossen haben und die THEORG-Lizenz aktiv ist.

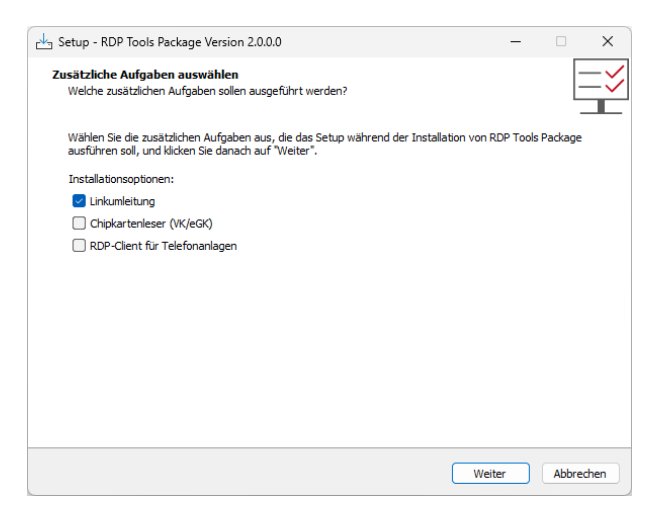

- 6. Klicken Sie auf "Weiter" und danach auf Installieren.
- 7. Starten Sie die Server-Sitzung sowie THEORG erneut.
- 8. Links wie z.B. der Newsticker im Hauptmenü können nun geöffnet werden.